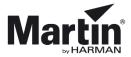

# **3D Partsfinder**

For all technicians and customers, we have a tool that enables the viewing of all parts in a product. This tool is known as 3D Partsfinder and it shows you the product in 3 dimensions. In this way, you can see how the product is constructed. Furthermore, it helps you identify the spare parts you need.

We started creating 3DPartsfinder when the MAC III Profile was launched.

Many of our products have been added to 3D Partsfinder (even products older than the MAC III) and we are continuously adding new products to 3D Partsfinder.

3D Partsfinder is available as an offline version and before you begin working with 3D Partsfinder, you have to download the **SOLIDWORKS Composer Player** which is a free program.

The program is not available for Apple Mac and iOS devices.

#### Minimum hardware requirements\* for 3D Partsfinder:

- RAM: 2 GB or more.
- Video card: A graphics adapter with 3D OpenGL acceleration is required for optimal performance. AMD (AMD FirePro) and NVIDIA (NVIDIA Quadro FX) are highly recommended.
- Processor: Intel Core 2 Duo (or similar).

\* The information is subject to alterations without notice. 3D Partsfinder is provided 'As is'. Performance issues experienced even when minimum requirements are met are not supported.

## How to download SOLIDWORKS Composer Player

**Download** the freeware from the <u>www.solidworks.com</u> support/downloads page. http://www.solidworks.com/sw/support/downloads.htm In the **Downloads** pane, select **Free Tools** and click **Composer Player/Add-in (64)**.

### Downloads

Download new versions, service packs, and add-ins.

| Select V | ersion: | 2019 | ۳ |
|----------|---------|------|---|

| Product                                 | Version | Service Pack | Operating System  | Released   |
|-----------------------------------------|---------|--------------|-------------------|------------|
| 3DEXPERIENCE Marketplace for DraftSight | 2019    | 6.27.352     | Windows 64-bit    | 07/25/2019 |
| 3DEXPERIENCE Marketplace for SW         | 2019    | 6.27.352     | Win7/Win10 64-bit | 07/25/2019 |
| eDrawings (64-bit)                      | 2019    | 3.0          | Win7/Win10 64-bit | 05/06/2019 |
| eDrawings for Mue (Apple App Store)     | 2019    | 4.2.1        | Apple OS X        | 03/04/2019 |
| SOLIDWORKS Composer Player/Add-in       | 2019    | 3.0          | Win7/Win10 64-bit | 05/06/2019 |
| SOLIDWORKS Explorer                     | 2019    | 3.0          | Win7/Win10 64-bit | 05/06/2019 |
| SOLIDWORKS PCB Viewer                   | 2019    | 3.0          | Win7/Win10 64-bit | 05/06/2019 |

Notes:

Save the .exe file that you have downloaded on your device, double click the file and extract to a suitable location:

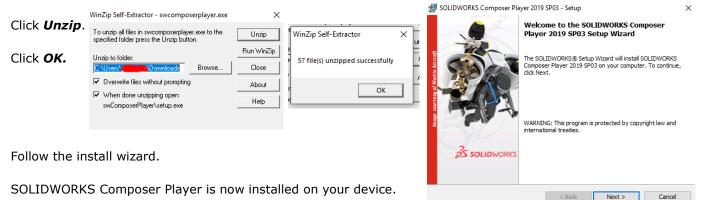

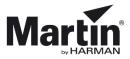

## How to use the offline version

Download the offline version of 3D Partsfinder from any product page **Downloads** section on <u>www.martin.com</u>

Open and extract the files from the *zip file* to a folder of your choice.

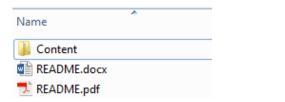

The **Content** folder contains six subfolders – one for each product category:

Name

- Archaitainment
- 🐌 Architainment
- ArchaitainmentAtmosperic effects

LED video

RUSH.

Atmospheric Effects
Control

- Control
- Entertainment lightning
- Entertainment Lighting
  LED Video
- RUSH

Open a folder and click the file with the name of the product you want to view.

| 3DI | Partsfinder_Offline_Rev_Y > Content > Entertainme | nt Lighting      | ∨ Ö Se   |
|-----|---------------------------------------------------|------------------|----------|
| •   | Name                                              | Date modified    | Туре     |
|     | 🗳 Atomic 3000 LED.smg                             | 09/08/2019 11:21 | SMG File |
|     | 🗳 MAC 101 - 70231600.smg                          | 02/06/2015 12:53 | SMG File |
|     | 🗳 MAC 350 Entour Base.smg                         | 12/02/2014 16:04 | SMG File |
|     | 🗳 MAC 350 Entour Effects.smg                      | 13/02/2014 09:26 | SMG File |
|     | 🚔 MAC 350 Entour Head.smg                         | 16/12/2015 10:46 | SMG File |
|     | 🗳 MAC 350 Entour Yoke.smg                         | 27/08/2015 13:16 | SMG File |
|     | 🚔 MAC 575 Krypton Base.smg                        | 05/09/2011 11:39 | SMG File |
|     | 🗳 MAC 575 Krypton Dimmer.smg                      | 07/10/2010 11:11 | SMG File |
|     | 🖄 MAC 575 Krynton Effect sma                      | 21/03/2012 14:40 | SMG File |

The 3D model will open in SOLIDWORKS Composer Player, and you can use your mouse to navigate in the model.

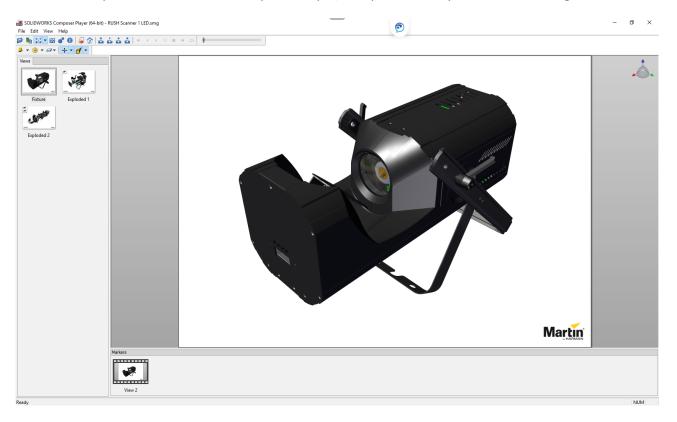

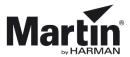

### Helpful tips for navigation:

Use the middle/scroll and right mouse buttons to zoom, move and rotate the model.

Left click the model to explode it further.

Depending on the item you click, it will 'explode' to different views/modules/assemblies.

Keep clicking until it cannot 'explode' any more.

The thumbnails in the top left corner allow you to jump back to a certain level of 'explosion'.

Hover over an item to get the part number.

If no number is shown then it is likely to be a Non Orderable Item.

Non Orderable items will often become 'ghosted' as you explode the fixture.

Some parts are ONLY available as part of the assembly that they are contained in and NOT available on their own.

If an item is marked as Non Orderable – work your way back up the 'explosion' levels until you see an assembly number in the bottom left corner (for example: an LED is not available unless you purchase the calibrated assembly including the heatsink – due to the thermal bonding needed etc).

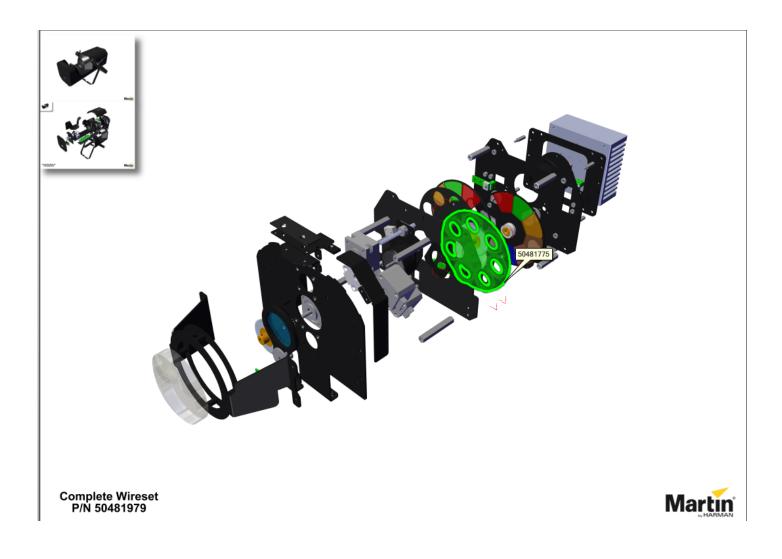